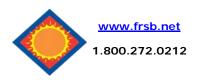

## eDelivery Enrollment Guide

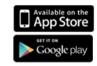

## **Enroll for eDelivery**

Click on one of your accounts listed from the dashboard. Then select the Documents button.

The first time you click on the eDelivery tab you'll be presented with an enrollment screen, as shown to the right.

### Steps for enrollment

- Click <u>Details</u> to see which accounts and document types you can enroll.
- Make sure your email address is correct. If no email is listed, you must fill one in.
- Enter a word or words that you will recognize. This is called your eStatement security phrase. Emails from us regarding eStatements will contain this phrase in the subject line.
- 4. This step is your key to knowing if you'll be able to read eStatements online. Select click here to see if you have Adobe® Reader® 6.0 or higher installed on your computer to use the service. This will open an Adobe PDF document in a new window. In the center of the PDF you will see a passcode word. This word is case-sensitive. Enter this passcode on the previous window in the field indicated.
- Read our terms and conditions then check the box that says "I agree."
- To see a sample statement, click the link in the lower right hand corner.
- 7. Finish by clicking the enroll now button.
- You'll receive an email from us any time you enroll or un-enroll.
  All emails from us regarding eDelivery will contain the security phrase you created.

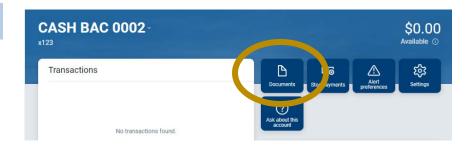

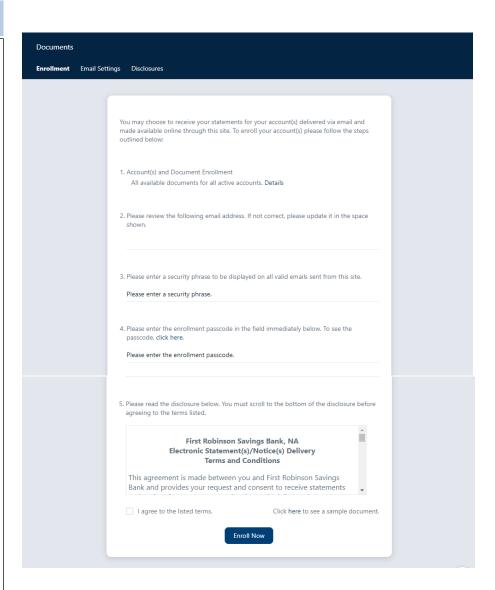

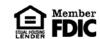

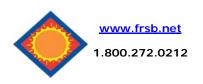

# **eDelivery Enrollment Guide**

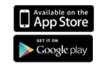

## **Receiving Documents**

You'll receive an email when your eStatement is ready. Sign into Online Banking to continue.

Click on the Documents for a list of documents. Toggle between accounts by using the drop-down account listing.

Click <u>View</u> to open the document or <u>Download</u> to save to your computer.

#### **Saving and Printing**

Because the statements open with Adobe, you can use the Adobe toolbar to save or print. (But you don't really want to print, do you?)

| Checking   | V                         |             |                 |
|------------|---------------------------|-------------|-----------------|
| Date       | Description               |             |                 |
| 07/16/2021 | Statements July 2021      | <u>View</u> | Download        |
| 06/18/2021 | Statements June 2021      | <u>View</u> | <u>Download</u> |
| 05/18/2021 | Statements May 2021       | <u>View</u> | Download        |
| 04/16/2021 | Statements April 2021     | <u>View</u> | Download        |
| 03/18/2021 | Statements March 2021     | <u>View</u> | <u>Download</u> |
| 02/18/2021 | Statements February 2021  | <u>View</u> | Download        |
| 01/15/2021 | Statements January 2021   | <u>View</u> | Download        |
| 12/18/2020 | Statements December 2020  | <u>View</u> | Download        |
| 11/18/2020 | Statements November 2020  | <u>View</u> | Download        |
| 10/16/2020 | Statements October 2020   | <u>View</u> | Download        |
| 09/18/2020 | Statements September 2020 | <u>View</u> | Download        |
| 08/24/2020 | Statements August 2020    | <u>View</u> | Download        |
| 07/22/2020 | Statements July 2020      | <u>View</u> | Download        |

#### Retention

Be sure to save the statements to your computer or a disk for future reference.

This platform will save up to 16 months of statements.

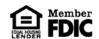